### MULTIFUNCTIONELE DIGITALE SYSTEMEN

## Templates aanmaken voor scannaar-bestand

# **C-STUDIO**

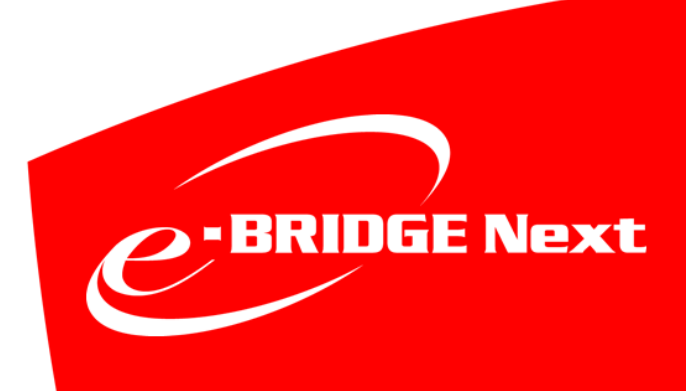

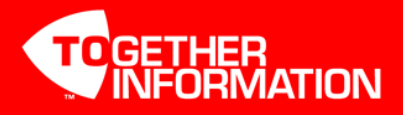

#### **Scan-to-File voorbereiden**

Alvorens er templates kunnen worden aangemaakt, dient de scan-to-file functie te zijn voorbereid, om dit te controleren zie hieronder.

#### **TopAccess Starten**

Start Internet Explorer

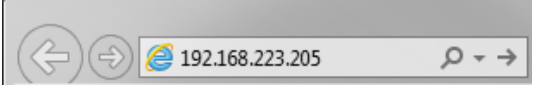

Voer in de adresbalk het IP-adres in, er hoeft geen www voor te staan. Druk op Enter. Het adres wordt automatisch aangevuld…

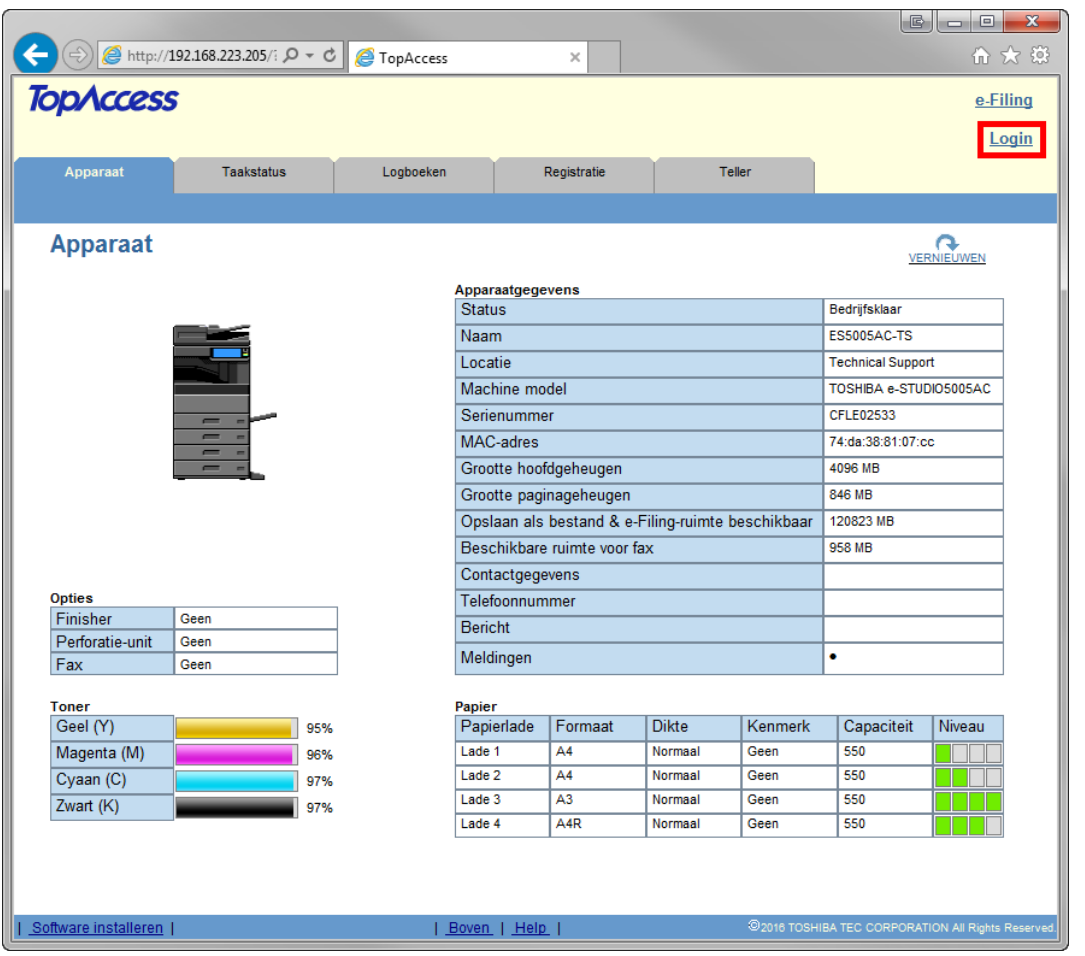

Klik op Login.

#### **Aanmelden als beheerder**

Geef als gebruikersnaam in admin en als wachtwoord 123456 en klik vervolgens op Login

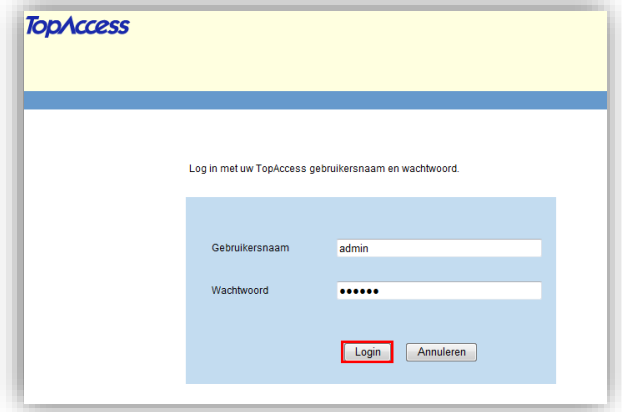

#### **Instellen scan-to-file e-STUDIO**

Via TopAccess kan onder **Beheer**, **Setup**, **Opslaan als bestand** worden aangegeven dat er netwerkmap(pen) moeten worden gebruikt voor scan-to-file.

<span id="page-2-0"></span>**Opslaan als bestand naar SMB (gedeelde map Windows/Linux-samba omgeving)**

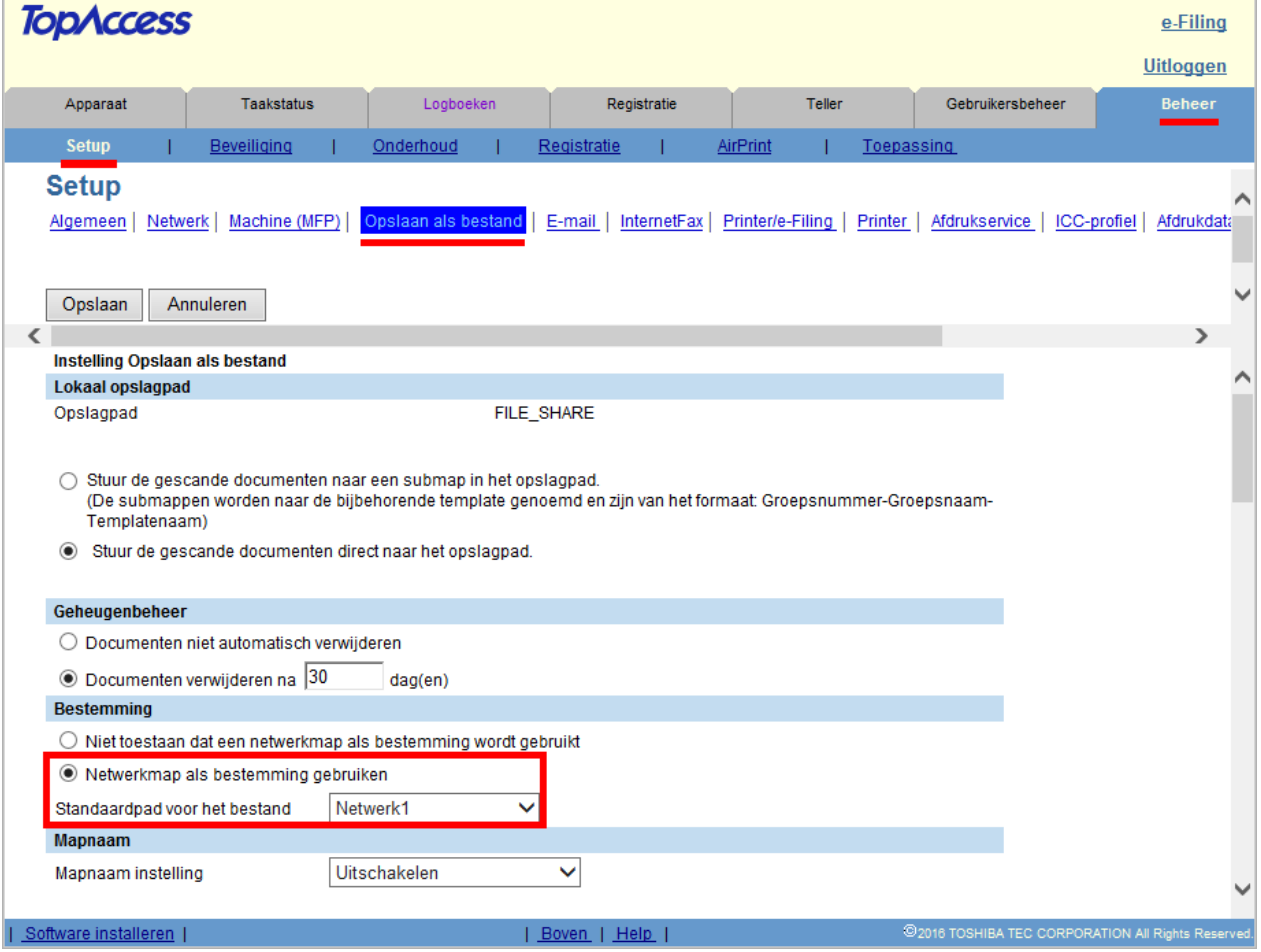

Onder Bestemming dient: "Netwerkmap als bestemming gebruiken" te worden geselecteerd.

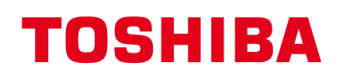

Tevens is het mogelijk het standaard pad op te geven (netwerk1 of 2), welke op de e-STUDIO standaard wordt geselecteerd na drukken op Scan / Bestand toets.

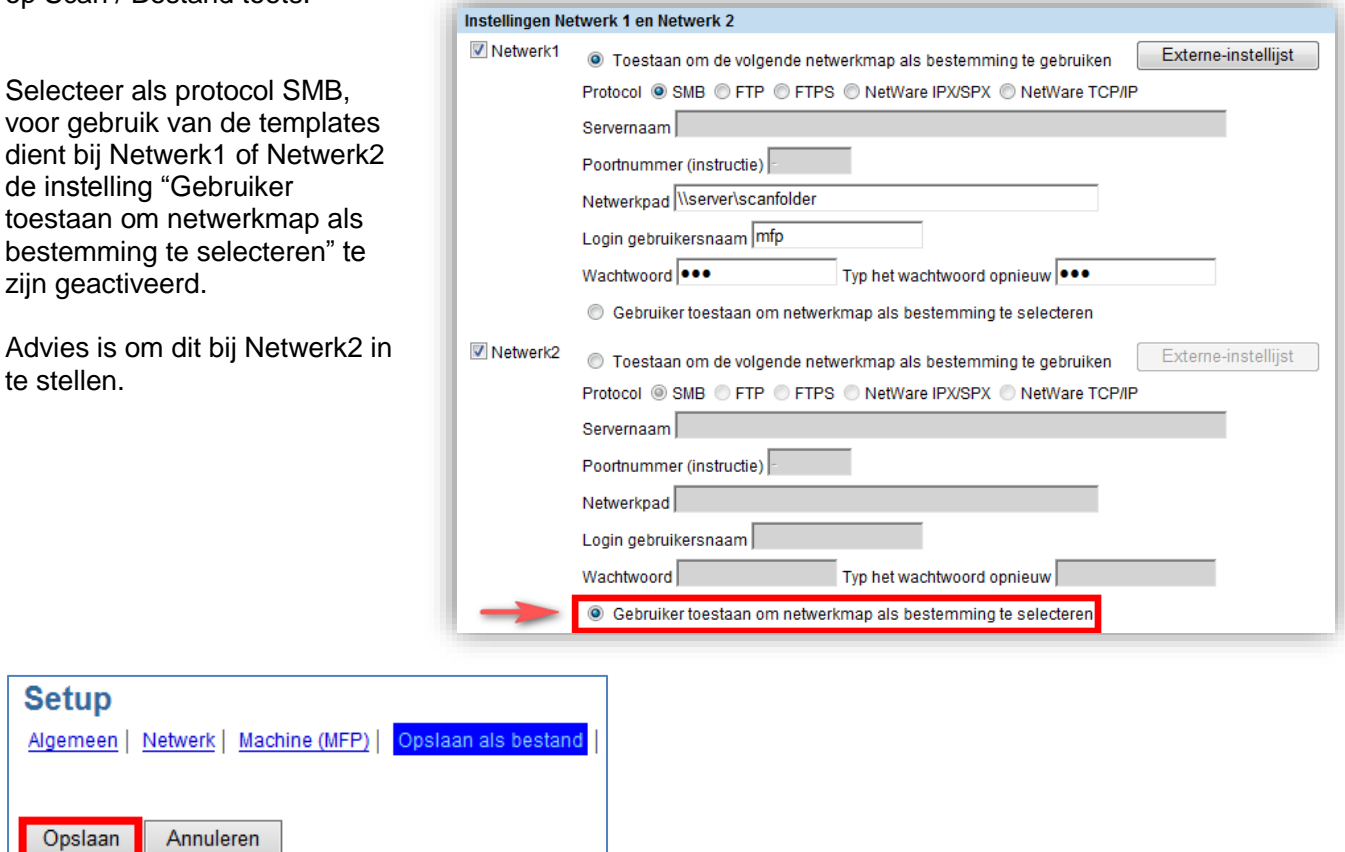

Nadat alle instellingen zijn gemaakt links boven op **Opslaan** klikken.

#### **Templates aanmaken tbv scan-to-File**

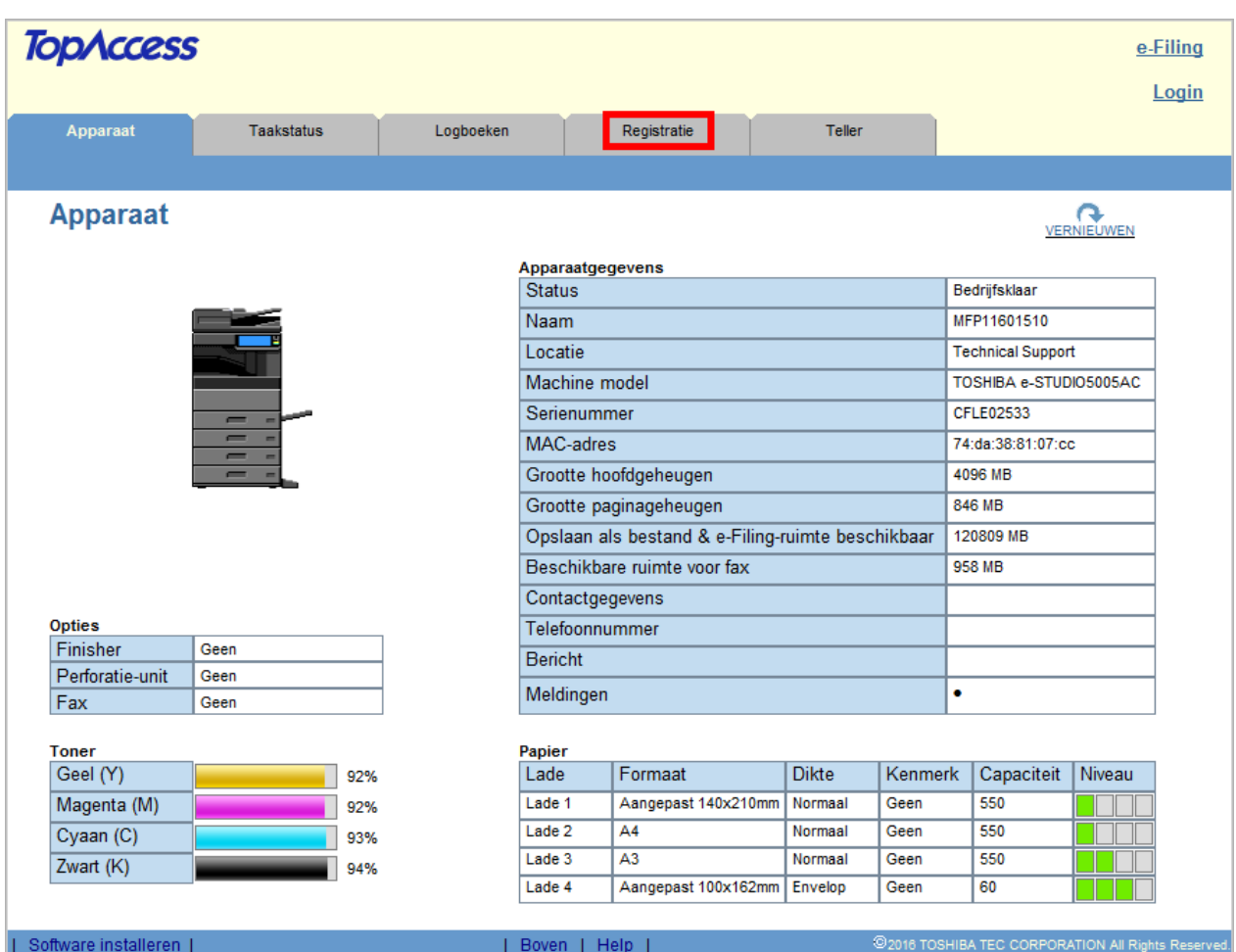

Klik in het bovenste (grijze) menu op **Registratie**.

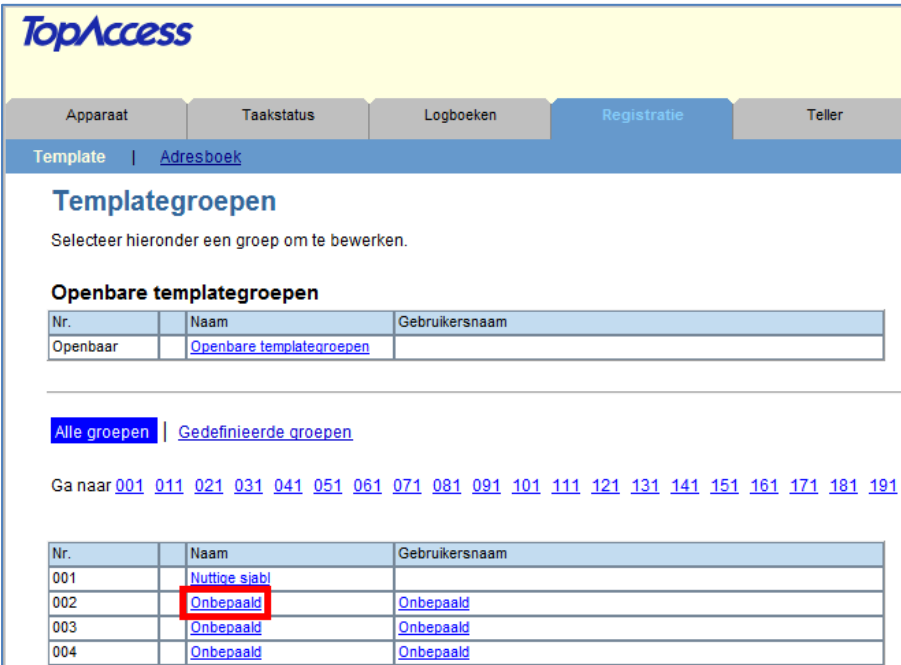

De Template Groepen worden weergegeven, klik op een "**Onbepaald**" groep om een nieuwe groep aan te maken.

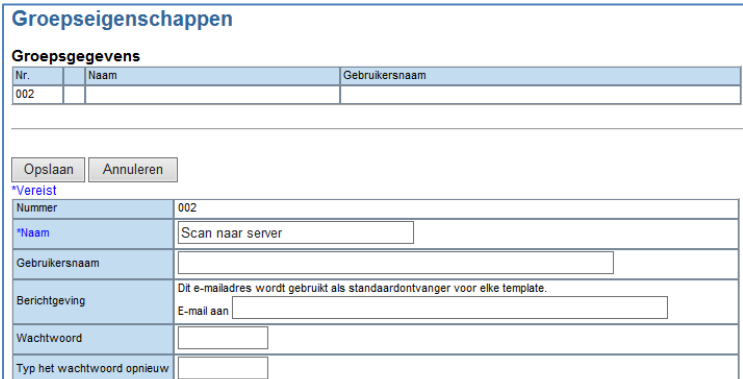

Geef de template groep een naam en klik op **Opslaan**.

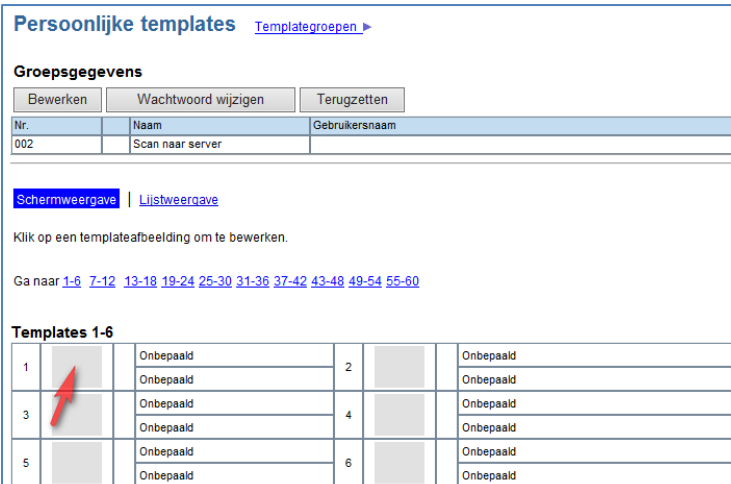

De template toetsen verschijnen, klik op een lege toets.

#### De "agent" selectie verschijnt, selecteer hier links **Scannen**.

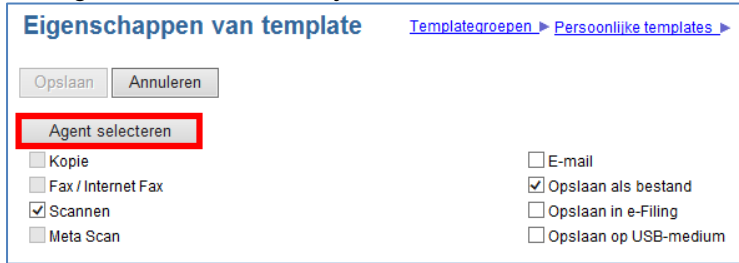

Opslaan als bestand wordt ook geselecteerd. Druk op de toets **Agent selecteren**.

De template settings kunnen nu worden aangepast.

#### **Scherminstelling**

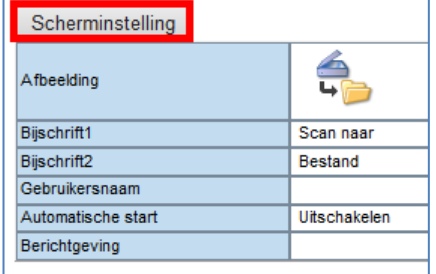

Onder Scherminstelling kan de toets worden aangepast. Dit bepaald hoe deze zichtbaar wordt op het scherm. Indien gewenst kan hier ook de "Automatische start" functie worden ingeschakeld; het scannen zal dan automatisch starten indien er documenten op de invoer liggen.

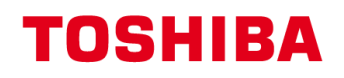

#### **Bestandsformaat en scan locatie**

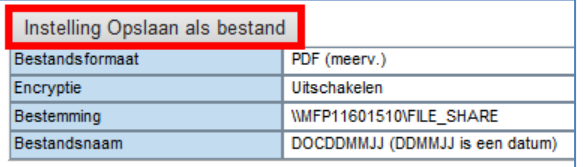

Onder **Instelling Opslaan als bestand** kan het gewenste Bestandsformaat te worden geselecteerd.

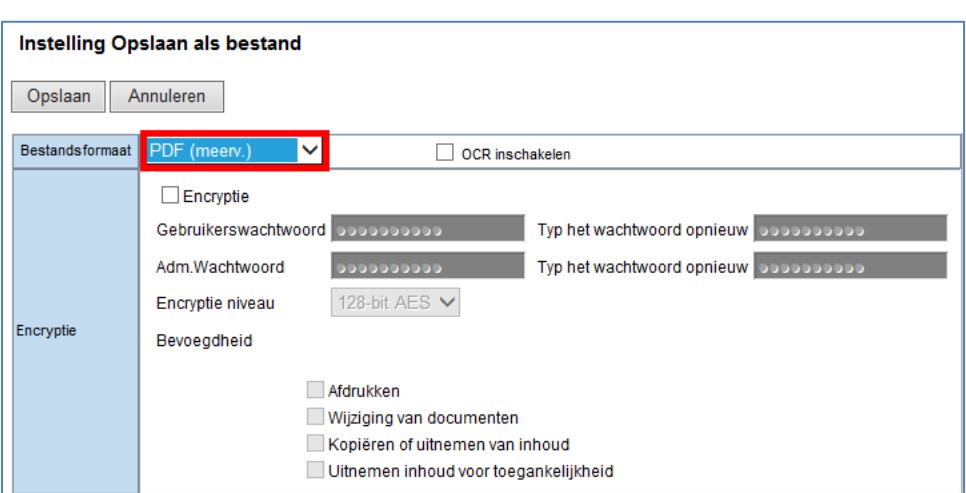

I.g.v. PDF kunnen er ook encryptie instellingen worden ingesteld. De optie OCR inschakelen is alleen beschikbaar indien de optionele Embedded OCR module is geïnstalleerd. Advies is om de encryptie instellingen standaard te laten staan.

Bij het bestandsformaat kan er een keuze worden gemaakt tussen meervoudig en enkelvoudig;

- Meervoudig (meerv.): een scan met meerdere pagina's resulteert in 1 bestand met daarin de verschillende pagina's.
- Enkelvoudig (enkelv.): een scan met meerdere pagina's resulteert in losse bestanden voor iedere pagina.

Onder Bestemming dient het vinkje bij "Lokale map gebruiken" te worden weggehaald. Bij "Netwerk 2" kan vervolgens het netwerkpad naar de betreffende folder locatie op de server worden opgegeven.

Indien Netwerk 2 niet is te selecteren zie dan [pagina 3.](#page-2-0)

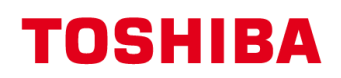

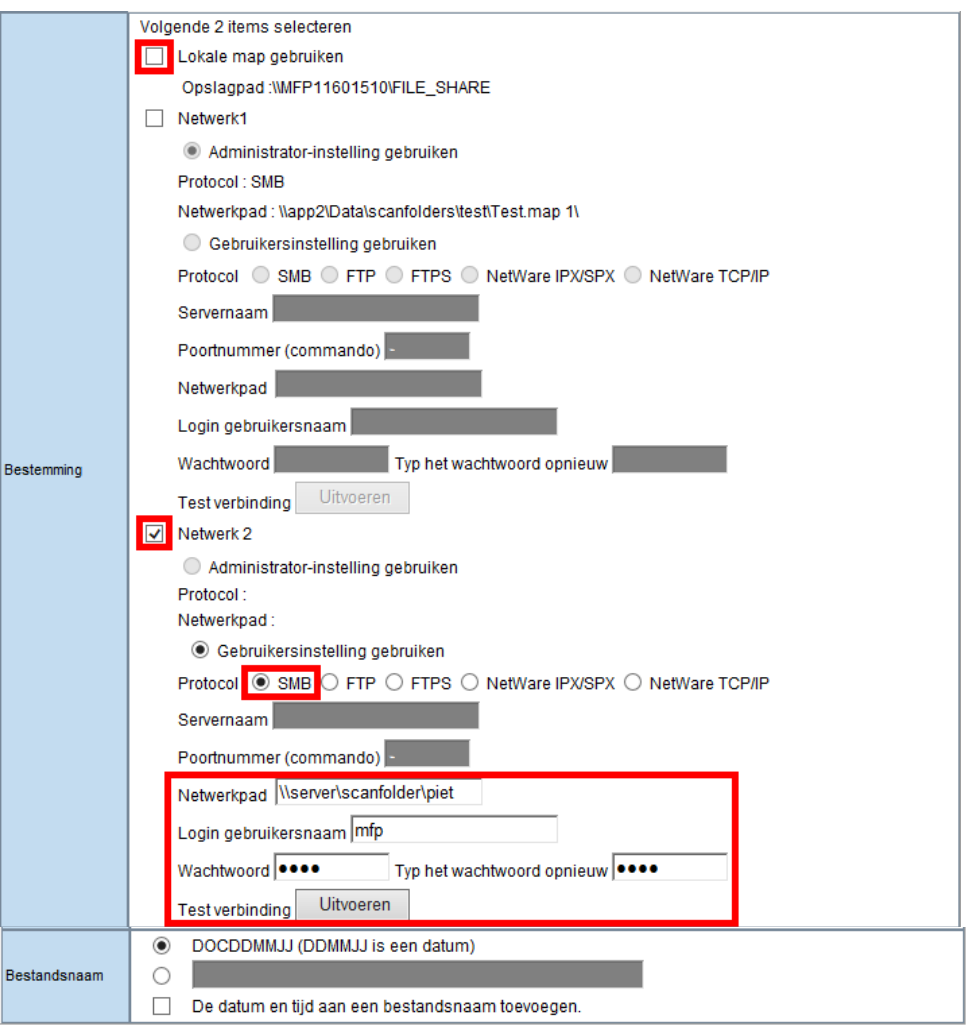

Selecteer SMB en geef netwerkpad en login gebruikersnaam met wachtwoord op. Gebruik een account met voldoende rechten op de betreffende map.

Het pad dient standaard als volgt te worden opgebouwd:

\\<servernaam>\folder\subfolder\ of \\<ip-adres server>\folder\subfolder\

Indien gewenst kan de bestandsnaam worden aangepast en worden voorzien van een tijdstempel.

Klik na het invoeren van de diverse gegevens op **Opslaan** linksboven in het venster.

#### **Scaninstellingen**

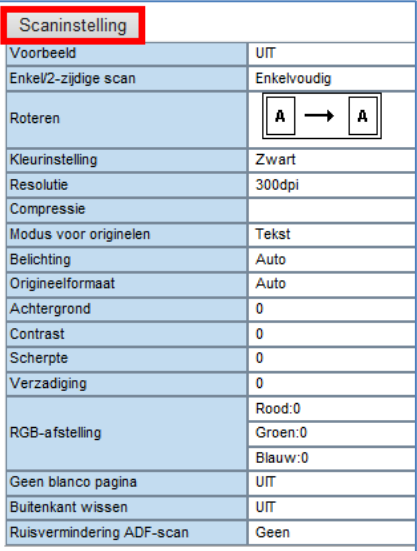

Onder **Scaninstelling** kan enkel- / dubbelzijdig, resolutie, kleurinstelling e.d. worden ingesteld.

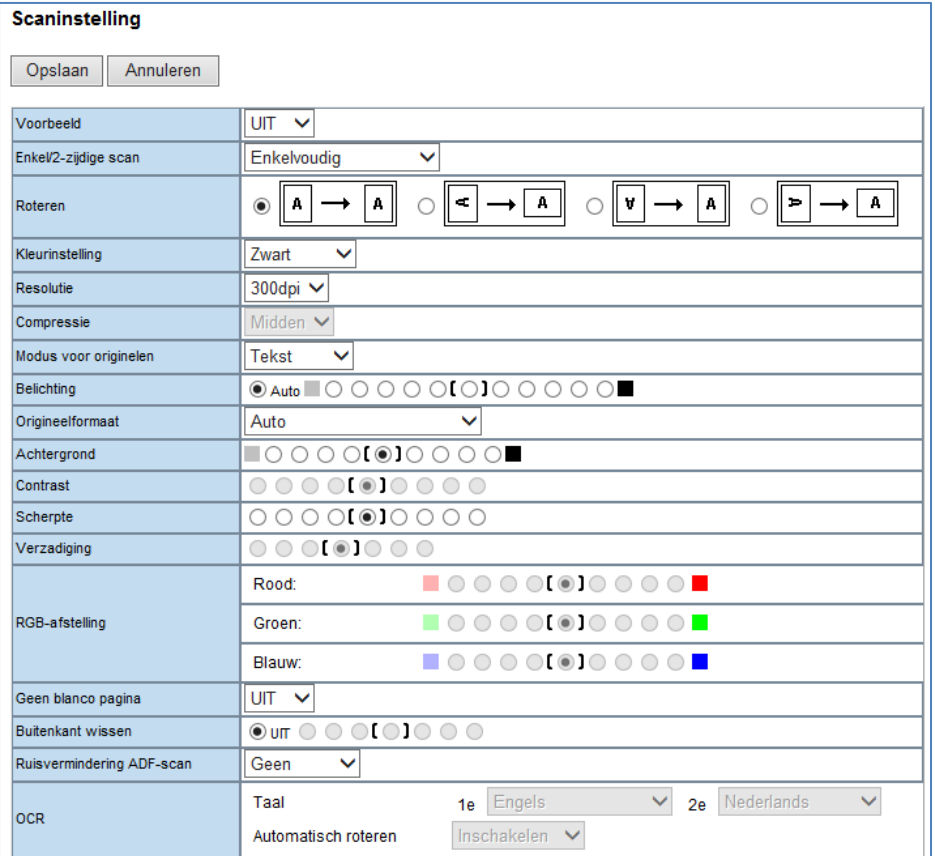

Druk op **Opslaan** om de gemaakte instellingen te bewaren.

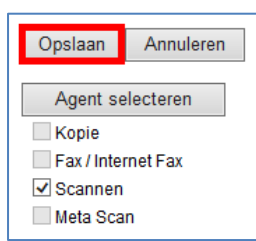

Druk tenslotte links boven op de pagina op de toets **Opslaan** om de Template op te slaan.

De aangemaakte templates worden bewaard op de interne harde schijf van de e-STUDIO. Het is belangrijk deze gegevens **regelmatig** te back-uppen. Zie hiervoor [pagina 17.](#page-17-0)

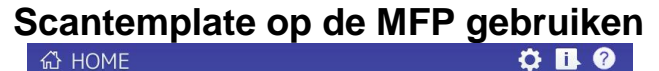

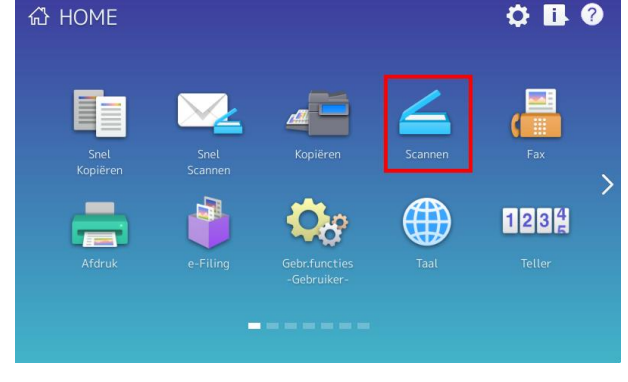

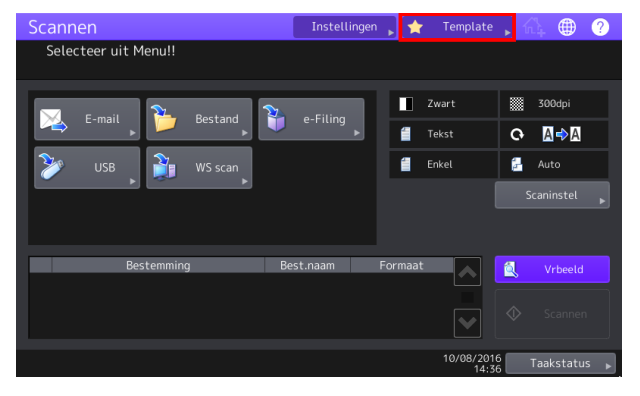

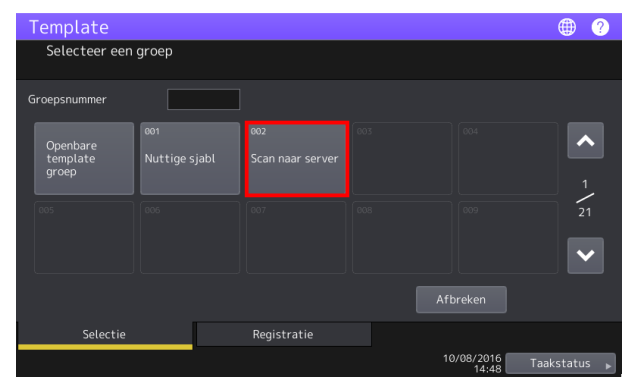

 $\bullet$   $\bullet$ Template Selecteer een template  $\lambda$ Scan naar<br>External Bestand  $\begin{array}{c}\n1 \\
\uparrow \\
5\n\end{array}$  $\overline{\mathbf{v}}$ Selectie Registratie 10/08/2016 Taakstatus  $\longrightarrow$ 

Druk op de toets **Scannen**

Druk op **Template**

Druk op de eerder aangemaakte Template groep

De aangemaakte Template knop(pen) verschijnen

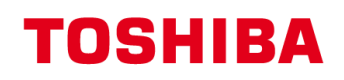

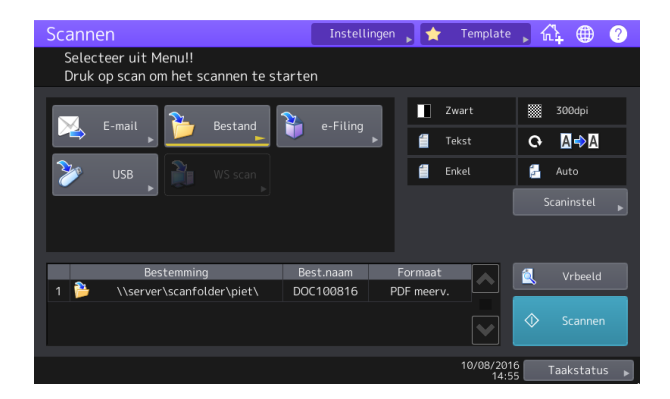

De template is geopend, de scaninstellingen kunnen nog naar wens worden aangepast. Druk op Scannen (of de Starttoets) om het scannen te starten.

#### **Template knop direct op het Homescherm plaatsen**

Het is mogelijk een template knop direct op het homescherm beschikbaar te maken.

Roep op de MFP de gewenste template op (zoals hiervoor beschreven).<br>Scannen Constantingen, A Template , A, **D Q** 

Druk op het icoon  $\overline{w}$  rechtsboven in het display

Voer het beheer wachtwoord in (123456)

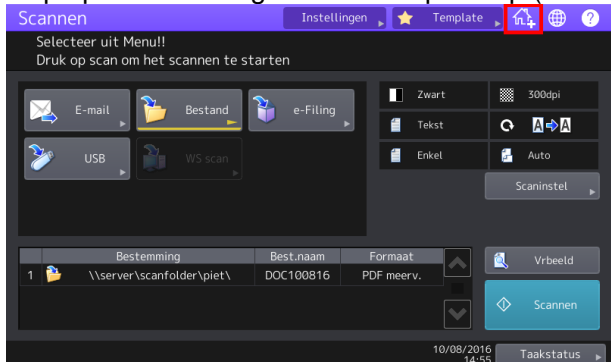

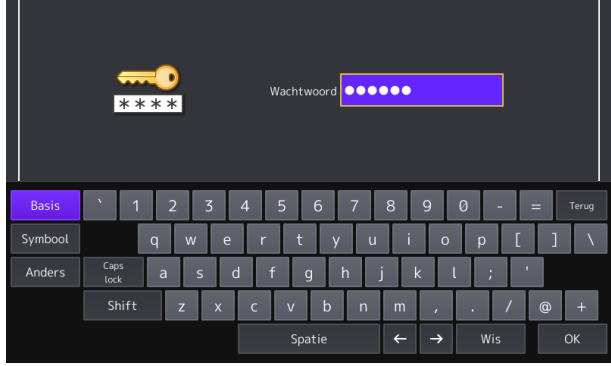

Ga naar een scherm met een lege toets (of verwijder een niet gebruikte toets met het kruisje).

Druk op een vrije toets

 $\bullet$ 

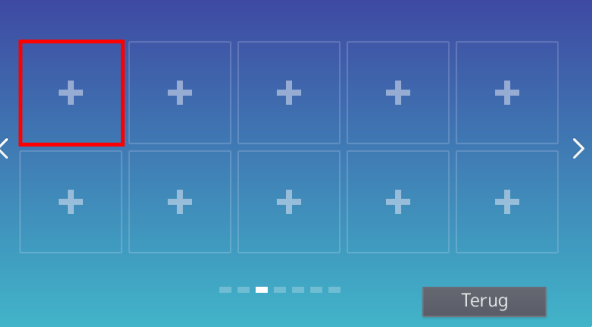

**命 HOME** 

Toshiba TEC Netherlands - Imaging Division – Scan templates (eBN) 11

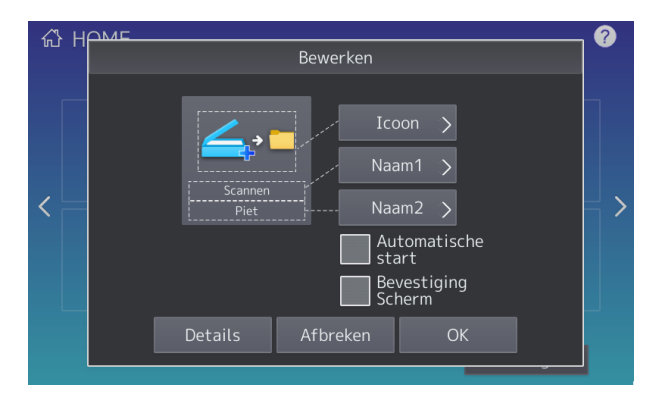

Pas naar wens het icoon en/of tekst (naam 1 / naam 2) aan, evt. kan een automatische start worden geactiveerd. Druk op **OK**.

<sup>公</sup> HOME  $\circ$  n  $\circ$ ∠,∍⊡

De toets is aangemaakt

#### **Template dupliceren**

Voor elke scantemplate dienen de gebruikersgegevens en wachtwoorden ingevuld te worden. Vaak betreft dit dezelfde gebruiker/wachtwoord en is alleen het netwerk-pad variabel.

Het is mogelijk een template te dupliceren en vervolgens de instellingen aan te passen.

#### Werkwijze:

Stel eerst een template in, via TopAccess zoals eerder beschreven. Controleer deze op de MFP. Indien het scannen werkt, kan de template daarna ook op direct de MFP worden gedupliceerd:

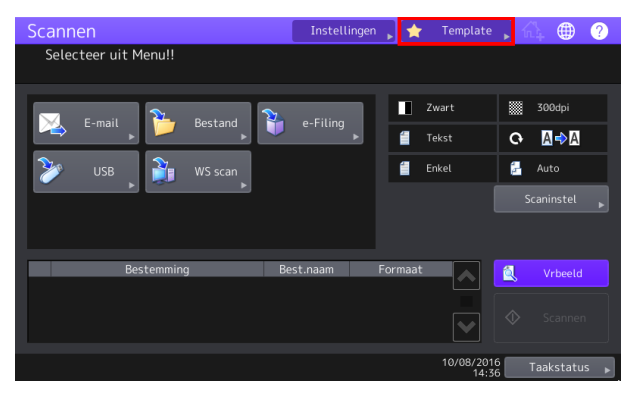

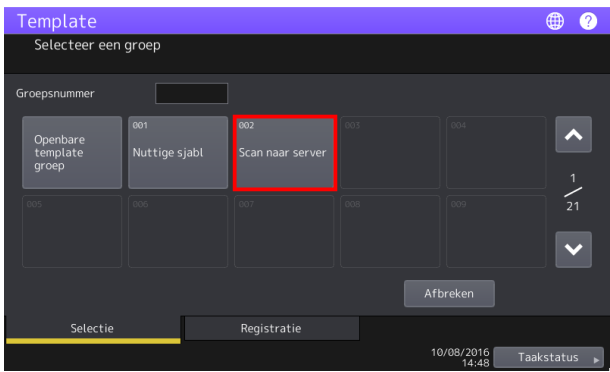

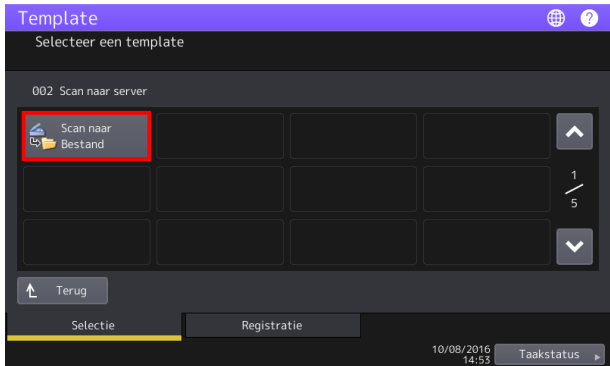

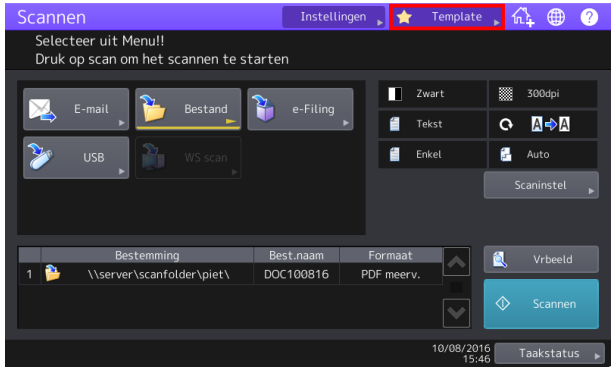

Druk op **Template**,

Druk op de gewenste template groep,

Druk op de eerder aangemaakte template,

Pas desgewenst de scaninstellingen aan (kleur/resolutie) en druk daarna weer op **Template**

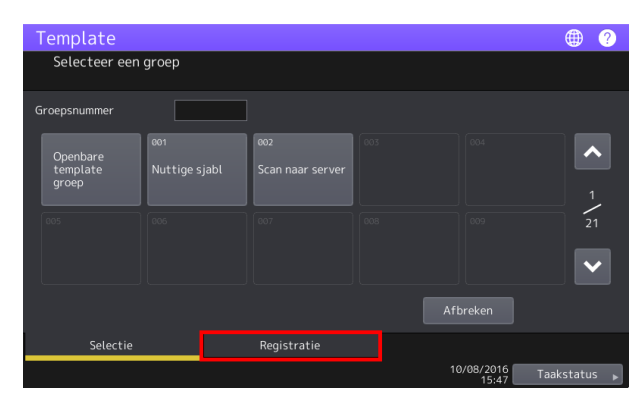

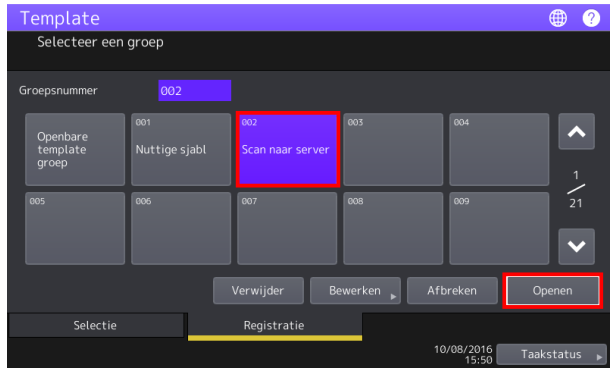

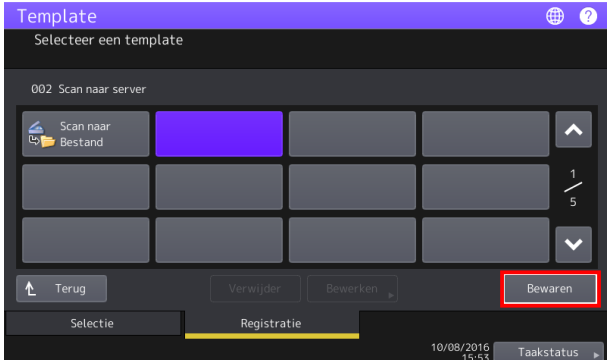

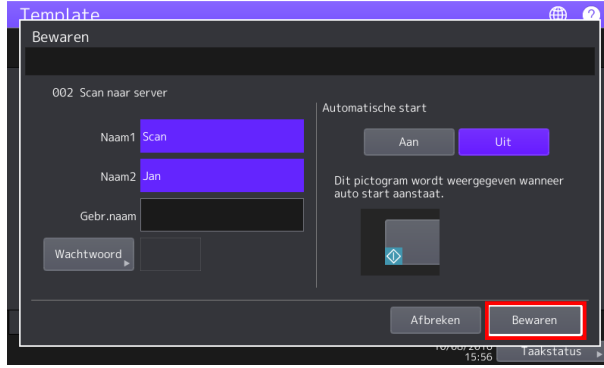

Druk op **Registratie**,

Selecteer de gewenste groep waar de template kopie moet worden opgeslagen en druk op **Openen**,

Druk op een vrije template knop en druk op **Bewaren**.

Pas de naam van de template aan, evt. kan ook Automatische Start worden geactiveerd. Druk op **Bewaren**. Herhaal deze handelingen om meerdere templates te dupliceren.

De template kan nu verder via TopAccess worden aangepast.

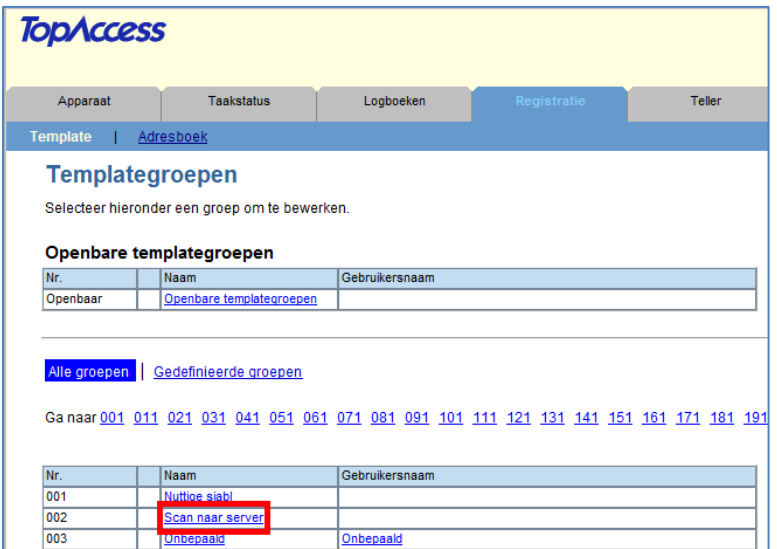

Ga naar Registratie, selecteer de betreffende template groep.

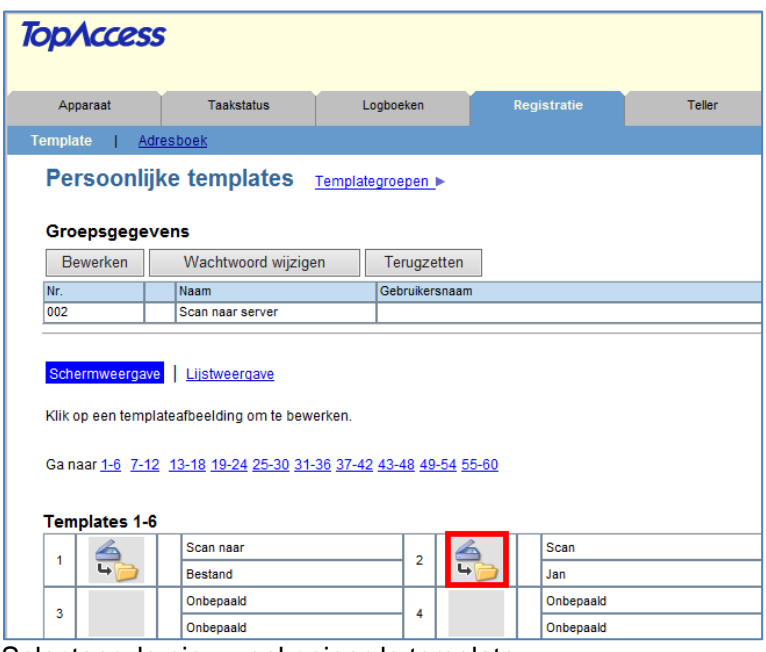

Selecteer de nieuw gekopieerde template.

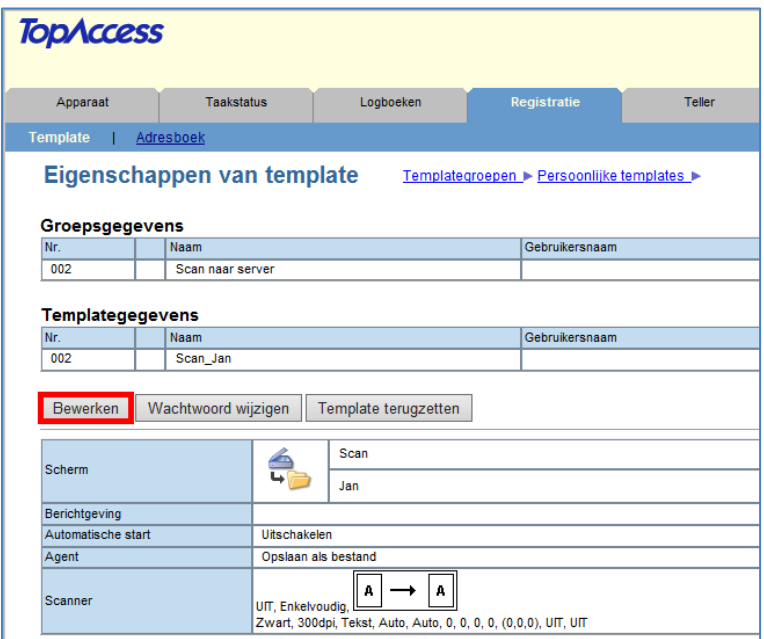

Klik op Bewerken.

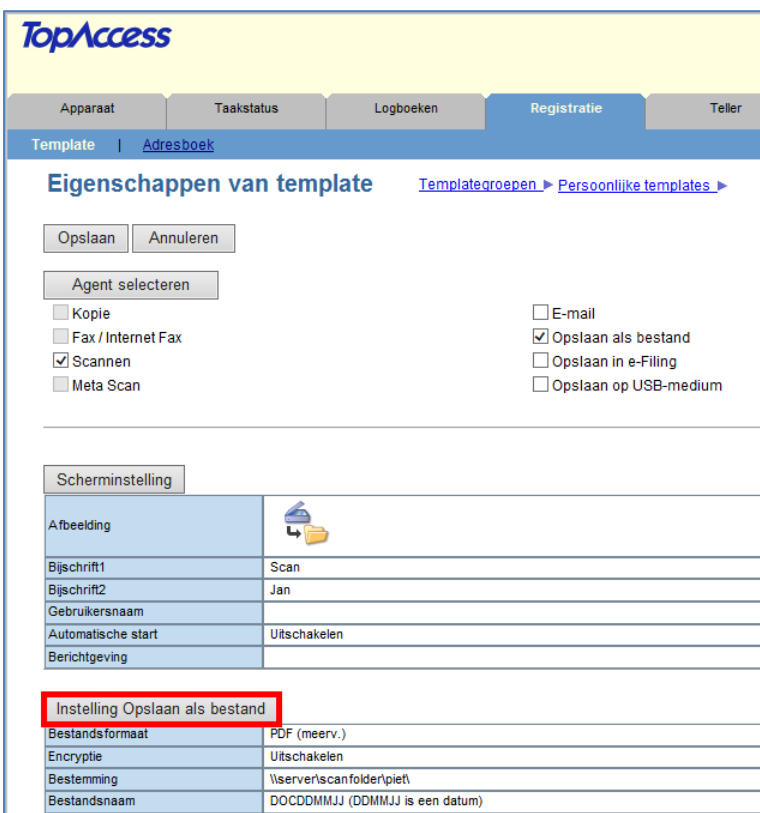

Klik op Instelling Opslaan als bestand.

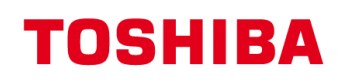

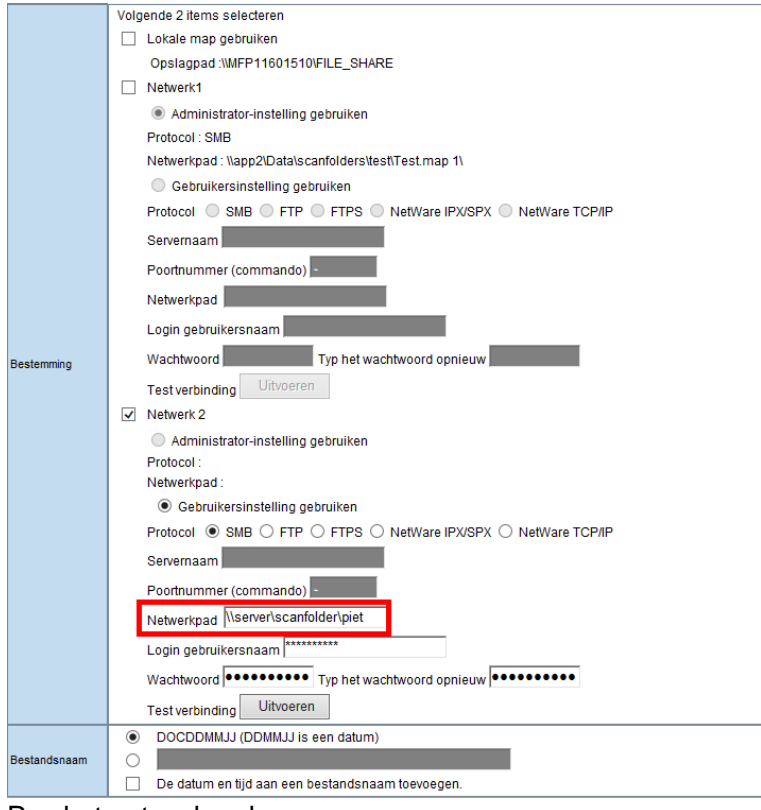

Pas het netwerkpad aan.

#### <span id="page-17-0"></span>**Back-up maken van Templates**

#### **TopAccess Starten**

Start Internet Explorer

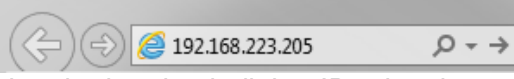

Voer in de adresbalk het IP-adres in, er hoeft geen www voor te staan. Druk op Enter. Het adres wordt automatisch aangevuld…

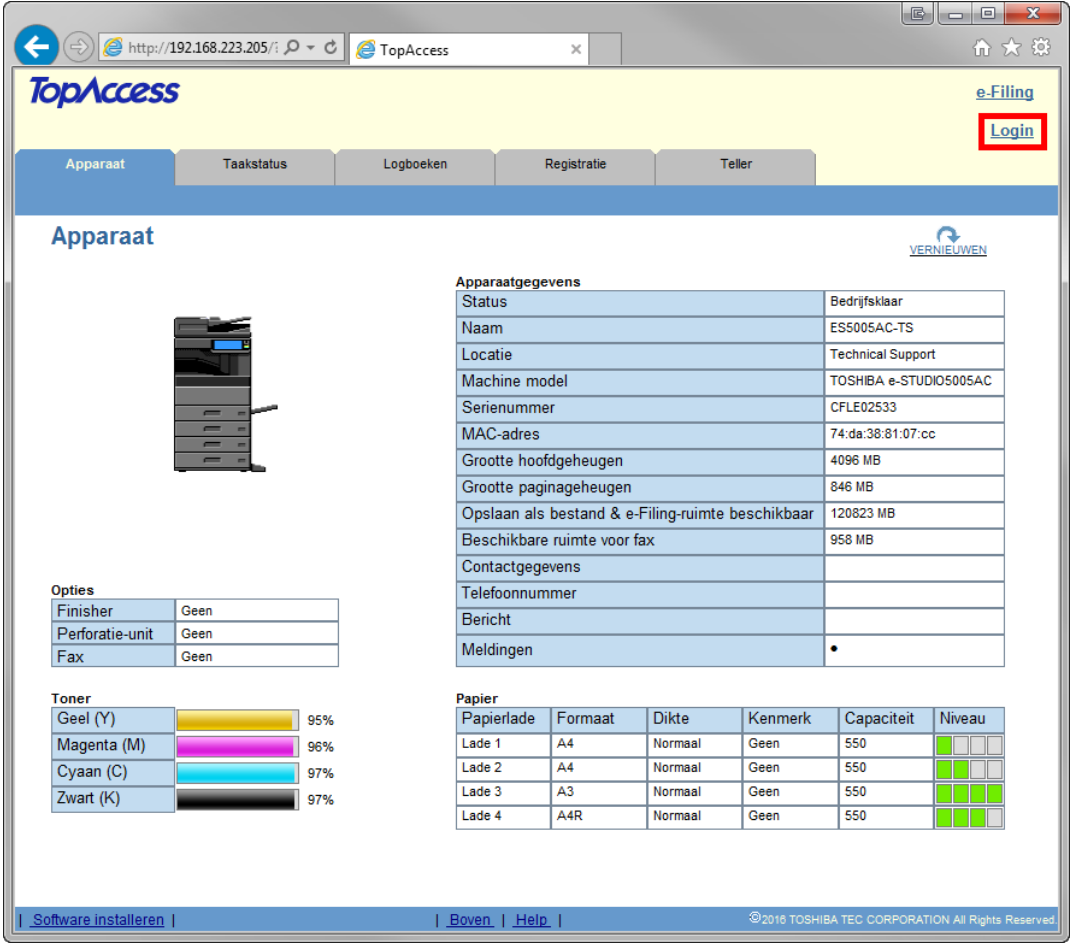

Klik op Login.

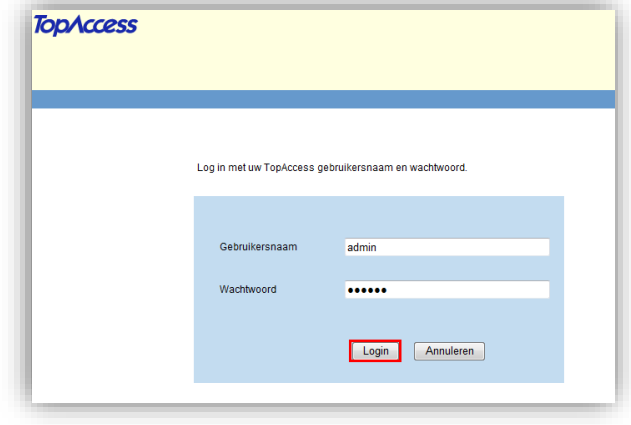

#### **Aanmelden als beheerder**

Geef als gebruikersnaam in admin en als wachtwoord 123456 en klik vervolgens op Login

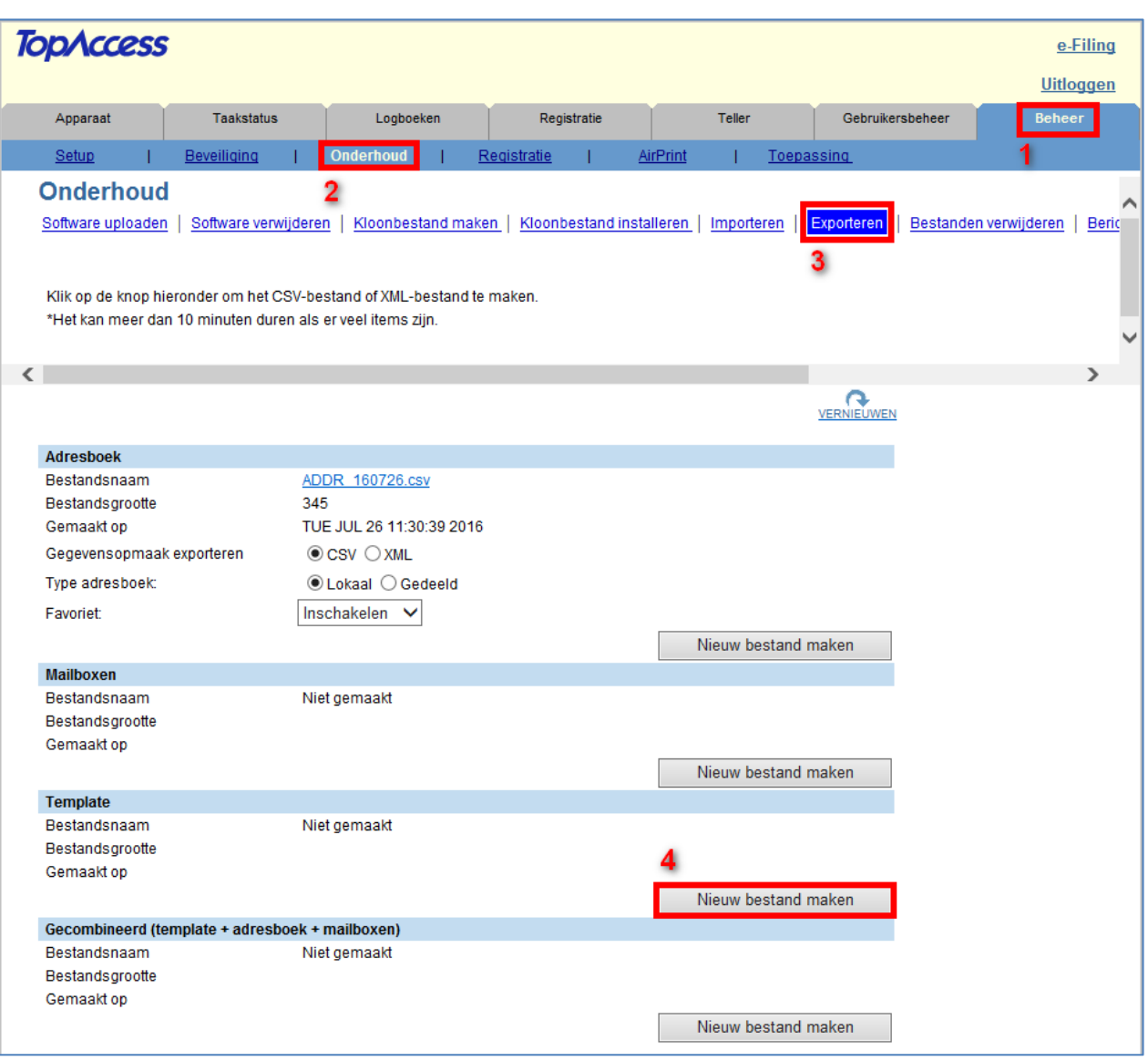

- Klik vervolgens op
	- 1. Beheer
	- 2. Onderhoud
	- 3. Exporteren
	- 4. Bij Template Nieuw bestand maken

De back-up is aangemaakt op de harde schijf van de e-STUDIO, het bestand dient nu op een 'veilige' plek op PC of server te worden opgeslagen. Met rechtermuisknop op bestand klikken, selecteer Doel opslaan als en selecteer een locatie op uw PC of server.

Het back-up bestand kan ook gebruikt worden om de templates te kopiëren naar meerdere e-STUDIO's.

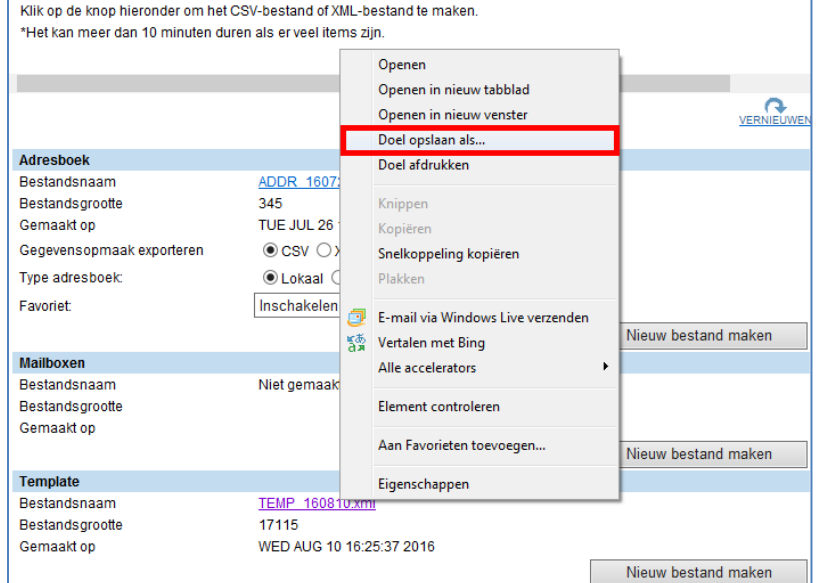

#### **Back-up terugzetten**

Open TopAccess, meld aan als beheerder.

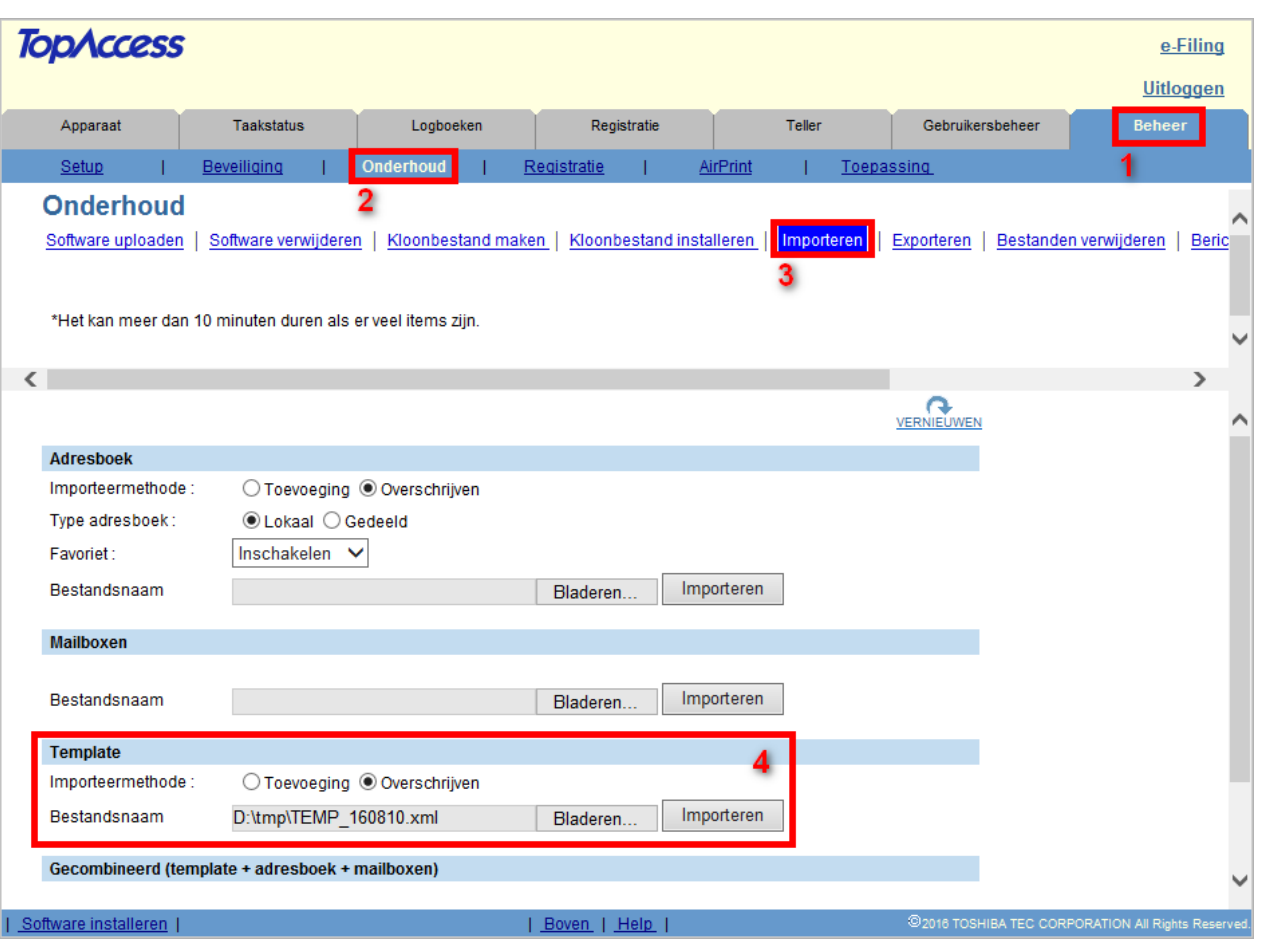

Klik vervolgens op

- 1. Beheer
- 2. Onderhoud
- 3. Importeren
- 4. Bij Template blader naar het back-up bestand, selecteer Toevoeging om de template(s) uit het backup bestand aan evt. al aanwezige templates toe te voegen.

Bij overschrijven worden de evt. al aanwezige templates verwijderd!

#### **Disclaimer:**

*Hoewel Toshiba TEC Nederland zich inspant om de in dit document genoemde informatie zo volledig en actueel mogelijk te laten zijn, kan Toshiba TEC Nederland niet instaan voor de juistheid en/of volledigheid en/of specifieke toepassingsmogelijkheden van de opgehaalde en/of verkregen informatie via dit document. Het ophalen en gebruiken van de informatie uit dit document geschiedt daarom geheel op eigen risico van de gebruiker.*

The TEC Netherlands - Imaging Division – Scan temperature  $\mathcal{L}_\mathbf{R}$